# Joining the Annual Meeting (All Devices)

#### **Version 1.4**

#### **Introduction**

This document provides guidance on how to join the Annual Meeting. It is taken with only light editing from Zoom's official help documents.It assumes that you have Zoom already installed on your computer, tablet, or phone. **If you do not, stop. Please use the separate help document on installing Zoom, and then come back.**

#### Important Terminology

Zoom enables Judea to offer several kinds of meetings. The annual meeting will be what Zoom calls a *webinar*. Congregants joining the Annual Meeting will be what Zoom calls *attendees*. The person who is controlling the start and end of the meeting is called a *host*.

You can join the Annual Meeting by:

- Clicking on an *invitation link* sent to you by email if you register ahead of time (preferred)
- Clicking on an invitation link given to you after you register right before the meeting
- *Manually joining*.

If the Annual Meeting hasn't started yet, Zoom will put you into a *Waiting Room*.

The rest of the document describes each of these paths.

#### Join by Emailed Invitation Link

If you register for the Annual Meeting ahead of time, you should have an email that provided you with the link that you need to join the Annual Meeting.

When it comes time to join, open that email and click the link in it. It should look something like the area inside the red box in the image below.

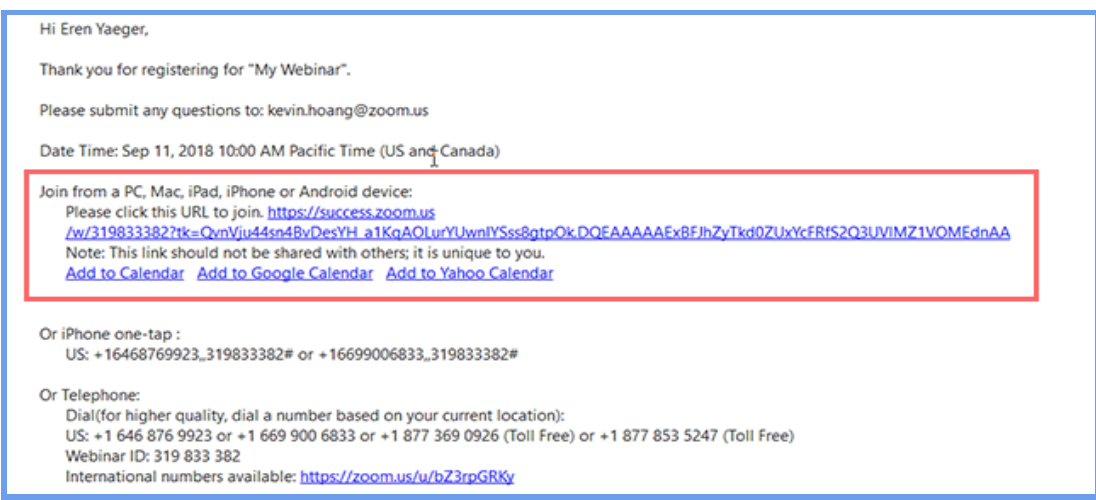

If you have Zoom installed already, a security window may pop up that looks something like this:

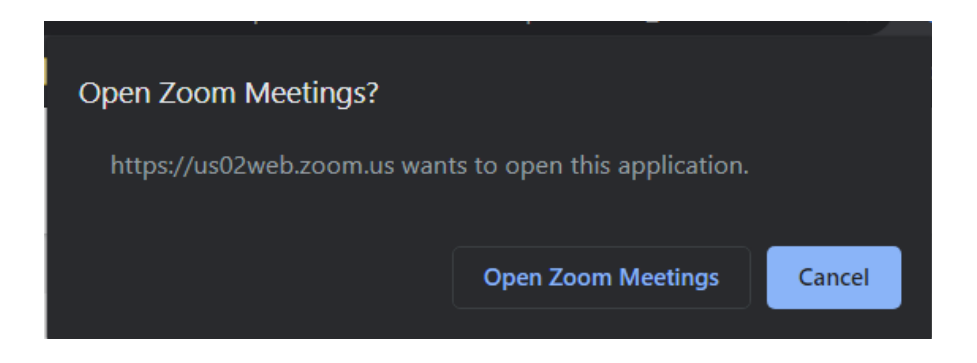

Click "*Open Zoom Meetings"* to proceed.

# Join by Confirmation Page link

If you register for the Annual Meeting right before joining, you should get a confirmation page right after you submit your registration information. It should look something like this:

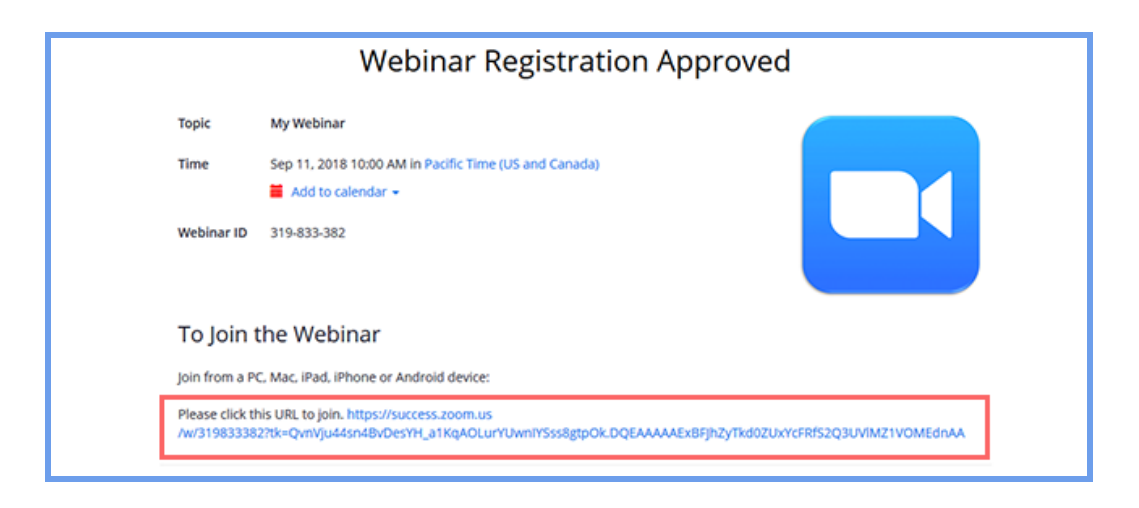

The link for joining will be in the area that looks like the red box in the picture. Click the link and Zoom will start to add you to the meeting.

### Join Manually

If for some reason you can't join the meeting by clicking on a link, you can join manually. You must have Zoom installed to do so. If you do not, see the separate help document on installing Zoom.

To join manually, follow these steps:

- 1. Locate the 9-digit meeting ID/webinar ID from your registration email. It may appear at the end of the phone dial-in information, or it will be in the join link. These are pictured in the red boxes in the previous images. In those pictures, the ID is 319833382. You may notice the ID is also listed above the red box in the confirmation page. In that case, it appears as 319-833-382.
- 2. Start Zoom on your computer, tablet, or phone.
- 3. When Zoom opens, click or tap on the Join icon, which looks like this:

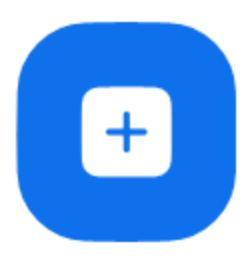

Join

4. Enter the 9-digit ID from the invitation email or confirmation page. Do not enter the hyphens.

5. Click or tap the "Join Webinar" button.

# Waiting for the Annual Meeting to Start

If you join the Annual Meeting early, you will receive a message that looks something like one of these pictures:

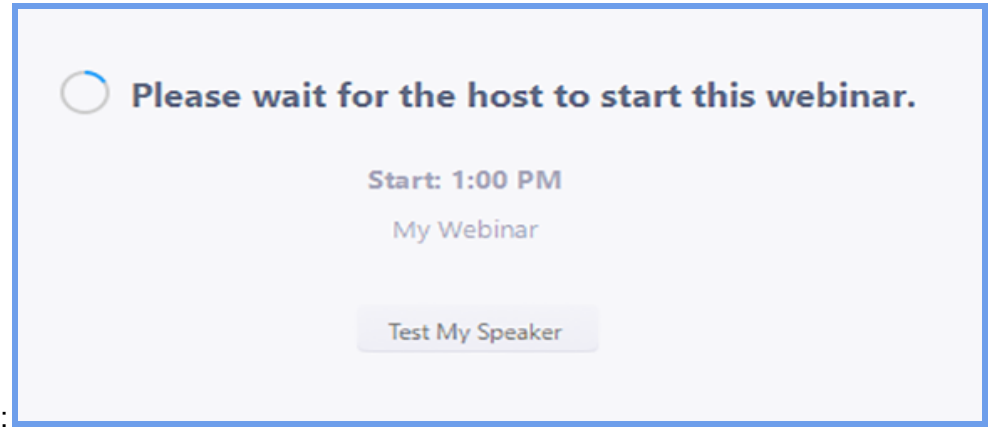

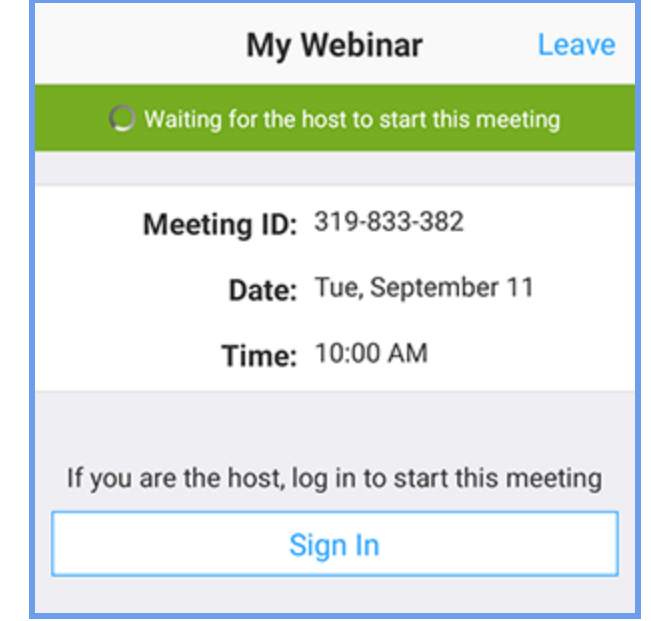

Please wait and you will be admitted to the Meeting once the host has started the meeting.